## **ОСОБЕННОСТИ И ТЕХНОЛОГИИ ПОДБОРА IT-ПЕРСОНАЛА**

Пешкур А. А.

*Научный руководитель – к. ф.-м. н., доцент Бояршинова О. А. БНТУ*

**Аннотация.** В настоящее время процессы автоматизации проникли во все сферы деятельности человека. Не стало исключением и такое направление как найм сотрудников – HR-специалисты в IT-секторе стремятся автоматизировать процесс рекрутинга и используют специальные технологии и программные решения, такие как «Поток Рекрутмент», «CleverStaff», «Hurma System», «SuperJob» и другие. Развитие подобных технологий и сервисов актуально не только в сфере IT, но и может быть распространено и на другие сферы деятельности человека.

**Ключевые слова:** HR-специалисты, рекрутинг, автоматизация, аутсорсинг, хедхантинг.

IT-сфера в настоящее время развивается со скоростью, которая была немыслимой всего несколько десятилетий назад. Необходимость в квалифицированных кадрах, которые владеют определенными навыками и знаниями, обусловлена быстрой технологической эволюцией и расширением спектра решаемых задач, и количеством внедренных компьютерных приложений, которые требуют технической поддержки, доработки под нужды развивающегося общества.

Нахождение квалифицированного IT-персонала является проблемой, так как желающих работать в IT-сфере много в силу ряда причин, а количество вакансий ограничено. Подбор толковых специалистов необходимо исполнять комплексно, опираясь на специальные технологии и методы.

Как и ранее подбором персонала занимаются HR-специалисты, однако их роль сегодня трансформируется из исполнителя задач, в постановщика задач, в силу расширения использования информационных технологий при поиске и подборе персонала. Сегодня поиск специалистов IT-сектора связан с активной работой в социальных сетях и мессенджерах, при этом приходится заниматься обработкой больших массивов данных, с чем без использования программных и технических решений справиться довольно сложно.

Существуют готовые технические решения, облегчающие работу HRспециалиста, такие как:

- 1. Поток Рекрутмент.
- 2. CleverStaff.
- 3. Hurma System.
- 4. SuperJob и др.

Подобные платформы автоматизируют большую часть процесса рекрутинга. В частности, позволяют автоматизировать поиск профилей и резюме

потенциальных кандидатов по всем доступным источникам, отобрать наиболее релевантные запросу рекрутера резюме, установить первичную коммуникацию с соискателями. Автоматизированными системами используются алгоритмы машинной оценки кандидатов (скоринг по данным из соцсетей и других источников) [1]. Работа HR-специалиста в результате сводится к обработке шорт-листа подходящих кандидатов.

Одним из направлений работы по найму персонала является привлечение сотрудников на период реализации конкретного проекта без найма сотрудника в штат. Применяется так называемая модель аутсорсинга – найма сотрудника, находящегося в штате другой компании.

На рынке труда всегда существует нехватка высококвалифицированных специалистов. Поиск, переманивание и «битва» за таких сотрудников является частью работы HR-специалиста (headhunting), даже если кандидат не находится в активном поиске работы. Агрессивный хедхантинг – полноценная стратегия, частью которой является изучение корпоративной и личной жизни специалиста, истории его места работы. Для достижения успеха «охотники» выстраивают доверительные отношения с некоторыми коллегами нужного кадра, обеспечивают материальной поддержкой сотрудников за информацию о кандидате [2]. Как правило, организации действуют через посредников и основной причиной тому является вероятность наступления репутационных рисков, если станет известно о том, что организация переманивает сотрудников у конкурентов или партнеров. Здесь стоит отметить, что порядка 20–40 % специалистов отказываются даже рассматривать предложения других работодателей и только 20 % специалистов готовы поменять место работы исключительно по финансовым соображениям [3].

В результате можно добиться следующего: приобрести высококвалифицированного специалиста, тем самым в перспективе получить рост доходов, в то же время получить снижение эффективности конкурента. Выявление высококвалифицированных специалистов их поиск еще одна не менее важная задача так как часто (в силу особенностей работы в It-сфере – удаленная работа и др.) такие специалисты остаются в «тени». Здесь удобно использовать ресурс GitHub, которым пользуются многие технические специалисты не только для обмена опытом и представлением аудитории своего репозитория, но и для проверки уровня компетентности кандидатов. Здесь есть возможность посмотреть примеры кода, языки программирования, которые чаще применяет пользователь, количество «звезд», которые ставят его репозиторий другие пользователи. Имеется возможность просмотра места работы, реализуемых проектов, контактных данных. Полезным в поиске специалистов является ресурсы Stack Overflow, Habrahadr, а также профессиональные форумы Javatalks (javatalks.ru/), Spark (spark.ru/jobs), Sql.ru (sql.ru/forum/job-offers), чаты в Telegram др. [4].

Подобные решения могут быть актуальными и для других сфер деятельности человека, однако требуют доработки с учетом специфики выбранного направления, знаний, умений и навыков потенциальных соискателей. В связи с этим было принято решение реализовать проект, которой можно было бы распространить на все сферы деятельности человека, при этом осуществлялся бы автоматический подбор вакансий для соискателя по его компетенциям.

На рис. 1 представлена главная страница разработанного проекта.

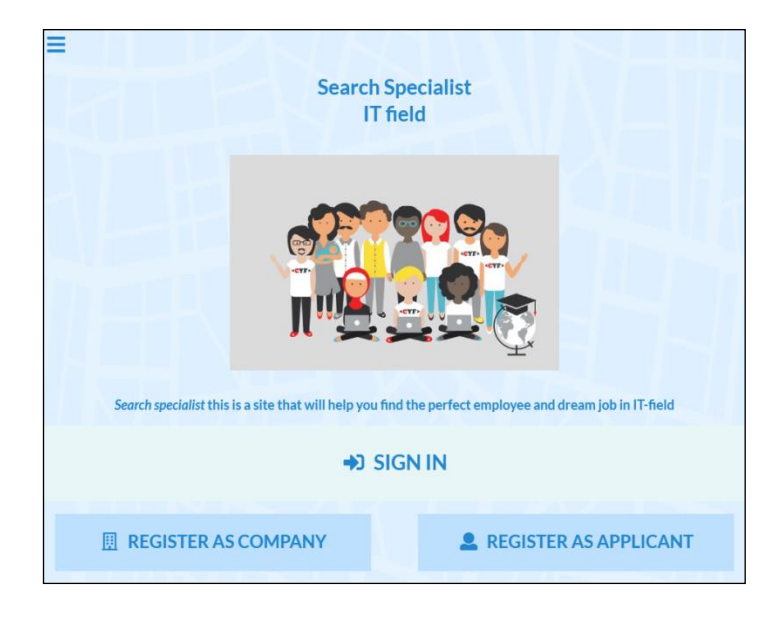

Рис. 1. Главная страница приложения

После нажатия кнопки *SIGN IN* пользователь попадает на страницу авторизации. Страница авторизации показана на рис. 2.

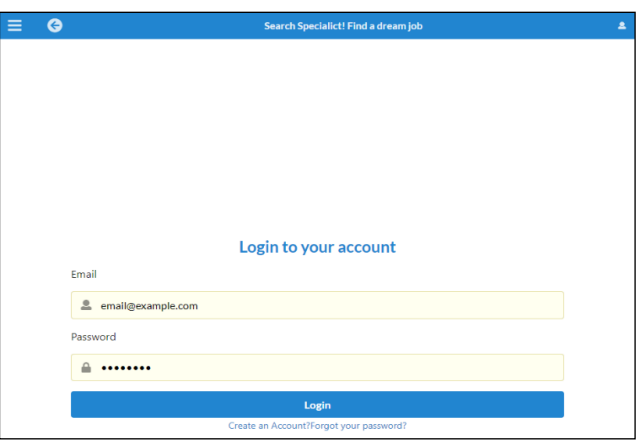

Рис. 2. Страница авторизации пользователя

На рис. 2 пользователь вводит в поля свою почту и свой пароль.

При нажатии кнопки *Login* сервер проверяет предоставленные идентификаторы, затем на основании их разрешает или отклоняет доступ к личному аккаунту. Под кнопкой *Login* имеется ссылка на страницу регистрации пользователя. Сверху в меню имеются навигационные кнопки: кнопка меню и кнопка возврата обратно, на главную страницу. Это обязательное меню вверху страницы.

Если пользователь на главной странице приложения нажал на кнопку *REGISTER AS APPLICANT*, то он переходит на страницу регистрации пользователя. Показано на рис. 3.

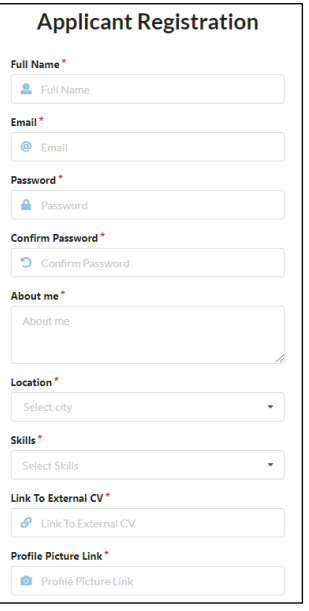

## Рис. 3. Регистрация соискателя

Страница регистрации компании представлена на рис. 4.

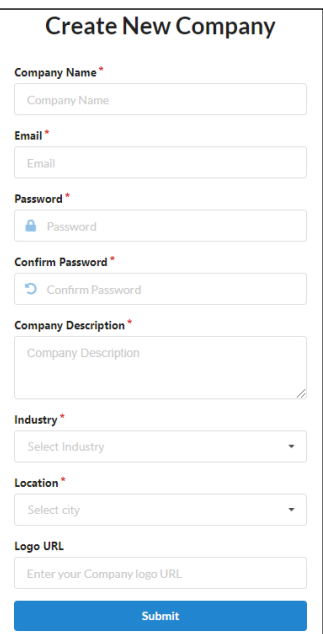

Рис. 4. Регистрация компании

После того как пользователь авторизовался, он попадает на страницу с меню.

В меню у пользователя есть кнопка для перехода на страницу со всеми отсортированными вакансиями, кнопка для перехода на страницу со всеми рабочими предложениями, кнопка для перехода в личный кабинет и кнопка для выхода из аккаунта.

Если пользователь нажимает на кнопку *My profile* он попадает в личный кабинет. На странице личного кабинета указана вся информация пользователя, которую он вносил при регистрации. В профиле перечислены: навыки, ссылка на резюме, ссылка на фотографию, описание себя и место нахождения. Личный кабинет пользователя представлен на рис. 5.

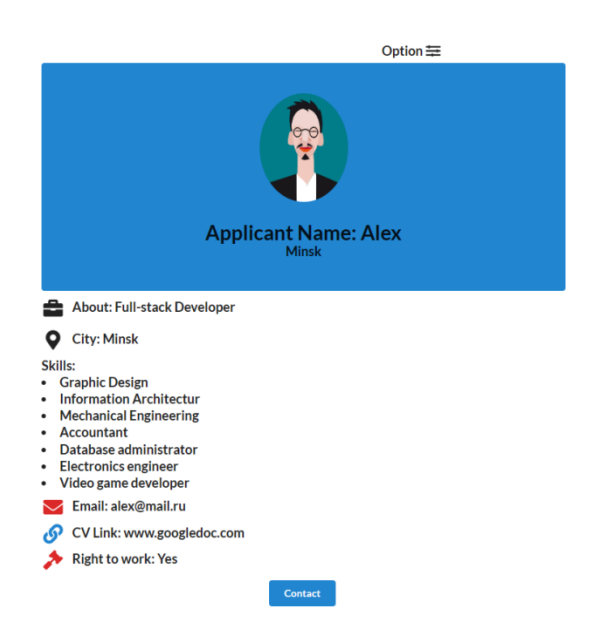

Рис.5. Личный кабинет пользователя

В личном кабинете есть кнопка *Option*, с помощью которой можно изменять информацию в анкете, удалять профиль и изменять пароль от аккаунта, представлено на рис. 6.

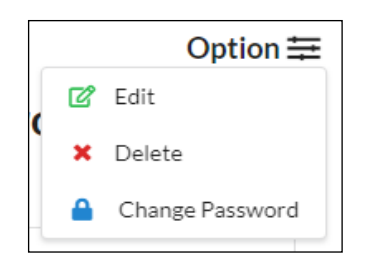

Рис. 6. Возможности кнопки Option

Изменять информацию в профиле разрешено всю, кроме адреса электронной почты.

Если поля будут заполнены не валидной информацией или оставлены пустыми, то операция в изменении данных будет отменена и анкета останется с прежней информацией. Если после внесения всех изменений в поля

нажат на кнопку *Cencel*, изменения в базе данных не будет, и информация в анкете останется прежней.

На рис. 7 показаны поля для внесения изменений в профиль.

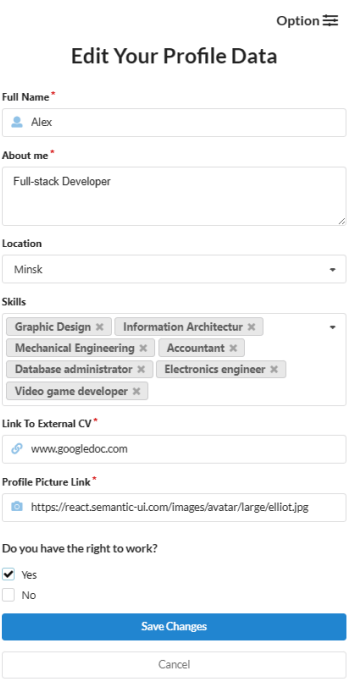

Рис. 7. Внесения изменений в личном кабинете

Если пользователь нажмет на кнопку из меню *Opportunity Listd* в меню, то он попадает на страницу со всеми работодателями, где размещены все их рабочие предложения.

На странице со всеми работодателями есть поиск по словам. Имеются фильтры для сортировки вакансий. Представлены такие фильтры как фильтрация по городам, навыкам, по типу рабочего дня или по типу рабочих отношений. Фильтры можно использовать как по отдельности, так и все сразу вместе.

На рис. 8 представлена страница со всеми вакансиями.

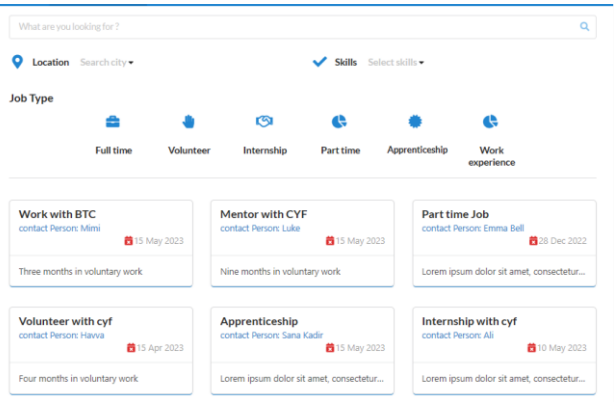

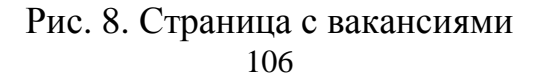

На рис. 9 представлена страница с отсортированными вакансиями.

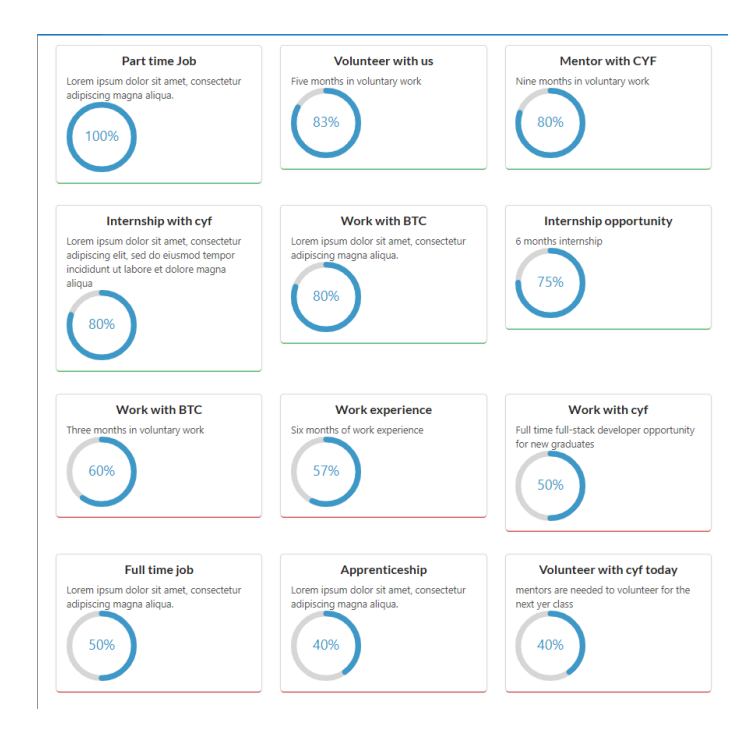

Рис. 9. Страница с отсортированными вакансиями

Если пользователь нажмет на кнопку *Home* в меню*,* то он попадет на страницу с отфильтрованными специально для него вакансиями.

Вакансии сортируются по навыкам указанными соискателем в рабочем предложении и сравниваются с навыками соискателя указанным в анкете. В результате отсортированные вакансии выводятся на экран в убывающем порядке процентов сходства. Вакансии, которые подходят менее чем на шестьдесят процентов имеют красное подчеркивание в карточках.

После вывода всех отсортированных вакансий. Пользователь может открыть любую из вакансий для более подробного ознакомления. Карточка вакансии представлена на рис. 10.

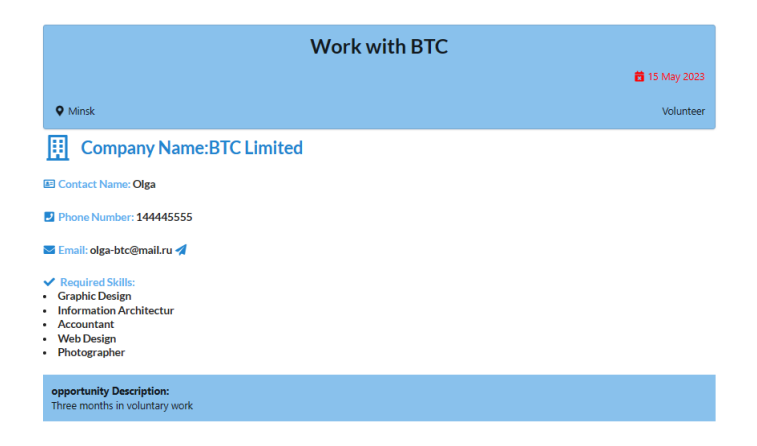

Рис.10. Вакансия от работодателя

Если пользователя заинтересовала вакансия, он может написать работодателю на почтовый ящик, нажав на синюю стрелочку. Сразу после нажатия на синюю стрелочку откроется программа *Почта.* Работа с почтой представлена на рис. 11.

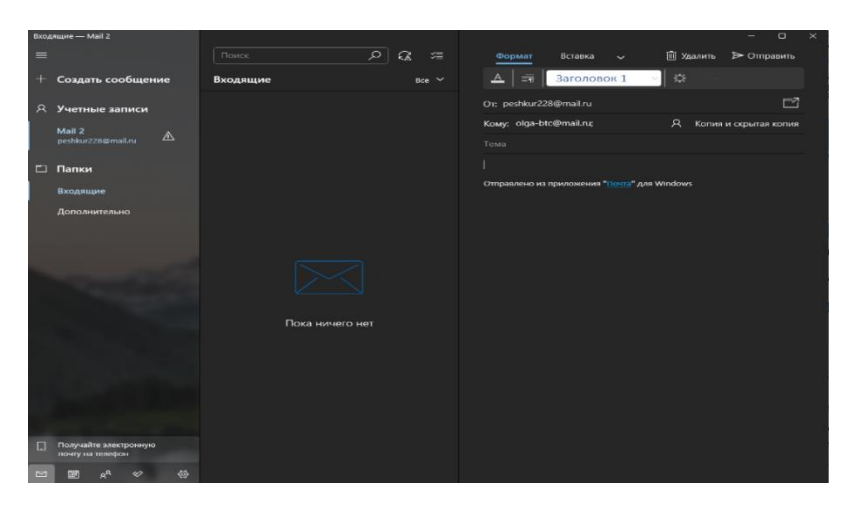

Рис.11. Отправка письма работодателю

Поле кому будет уже заполнено почтовым адресом компании.

После авторизации модератора, он попадает на главную страницу *Home*, где представлены карточки зарегистрированных соискателей.

Страница *Home* модератора представлена на рис. 12.

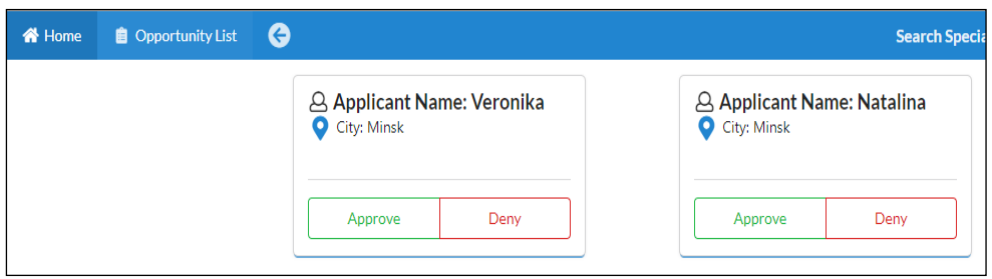

Рис. 12. Страница Home модератора

Модератор может подтвердить или отклонить регистрацию соискателя в приложении. После принятия решения, карточка соискателя пропадает со страницы. Пока модератор не подтвердит регистрацию соискателя ему будет виден только полный список вакансий. Причем рассмотреть подробнее одну из вакансий или написать работодателю неподтвержденный соискателей не сможет. Если модератор нажмет на кнопку *Opportunity List,* он попадет на страницу, где размещены все вакансии от всех работодателей, где он может открыть любую вакансию для более подробного рассмотрения.

После авторизации, роль компания попадает на страницу *Home*, представлено на рис. 13.

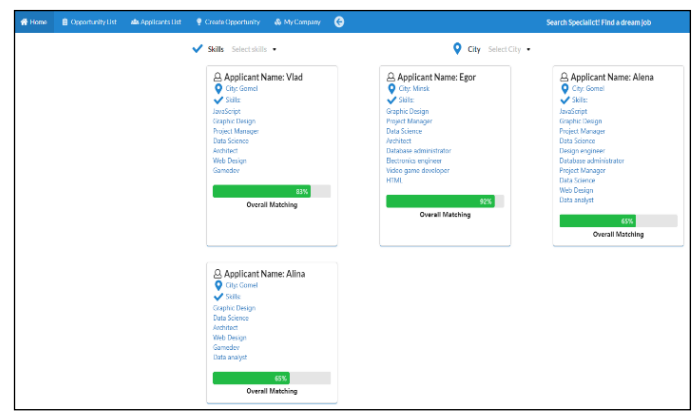

Рис. 13. Страница Home компании

В меню представлено несколько кнопок: *Home*, *Opportunity List*, *Applicants List*, *Create Opportunity*, *My Company*.

На странице *Home* выводится список наиболее подходящих соискателей.

В карточке соискателя указывается минимальная информация о навыках и местоположении соискателя. Анкету каждого из соискателей можно рассмотреть подробнее, нажав на карточку.

Так же на странице имеются фильтры для навыков и городов. Они используются для уменьшения круга соискателей для случая если их будет очень много.

В карточке соискателя представлена вся информация из его анкеты. Связаться с ним можно нажав на кнопку *Contact* и сразу же откроется почтовый ящик *Outlook* c заполненной строкой адрес получателя.

Если у компании несколько вакансий, то на карточках с вакансиями отображается процент уровня соответствия кандидата на каждое из рабочих предложений.

Карточка соискателя представлена на рис. 14.

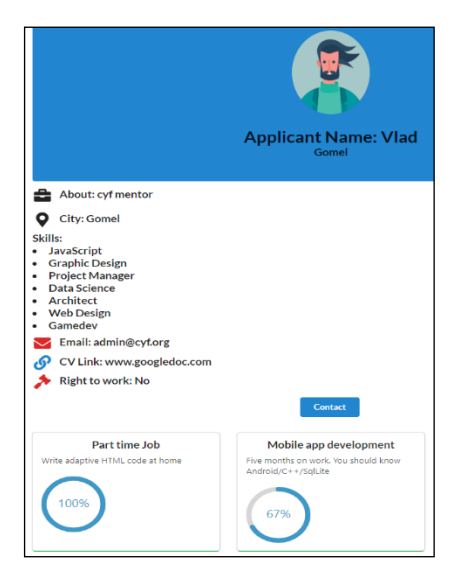

109 Рис.14. Анкета соискателя

Если пользователь нажмет на кнопку *Opportunity List,* то он попадет на страницу со всеми рабочими предложениями от всех работодателей. Список всех вакансий для компании представлен на рис. 15.

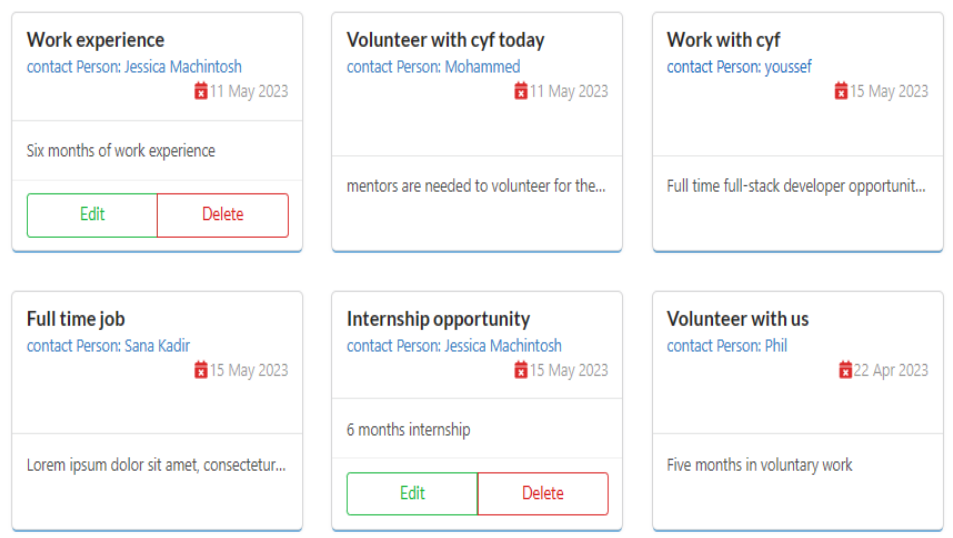

Рис. 15. Список всех вакансий для компании

На карточках, вакансий, которые создала сама компания, видно две кнопки *Edit, Delete*.

Нажав на кнопку *Edit*, происходит переход на страницу изменения вакансии. Если нажать на кнопку *Delete*, вакансия удалится. Страница изменения вакансии представлена на рис. 16.

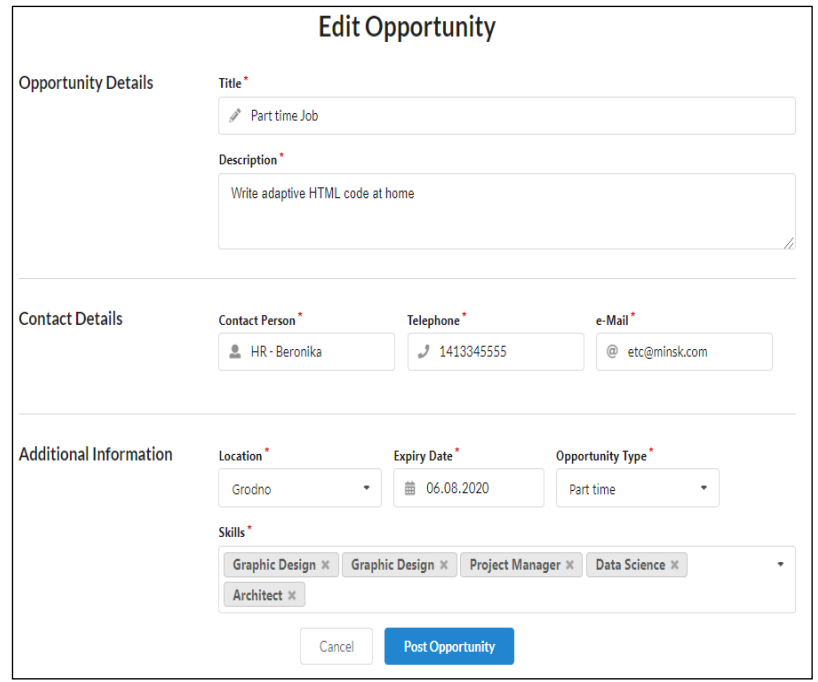

Рис. 16. Страница изменения вакансии

Если пользователь будет заполнять вакансию не валидной информацией или оставлять поля пустыми, то после нажатия кнопки *Post Opportunity* появятся подсказки для корректного заполнения полей.

Если пользователь нажмет на кнопку *Create Opportunity* из меню, откроется страница для заполнения информацией вакансии. Эта страница выглядит также, как и страница изменения вакансии, рис. 16. Обязательные для заполнения поля помечены звездочкой около названия поля.

Если пользователь нажмет на кнопку *My Company* из меню, то он перейдет на страницу личного кабинета компании. В личном кабинете можно посмотреть информацию, указанную в анкете компании и существующую вакансии, созданные ранее этой компанией. Существующие вакансий можно изменять или удалять с помощью кнопок *Edit, Delete* прямо из личного кабинета. Личный кабинет компании, представлен на рис. 17.

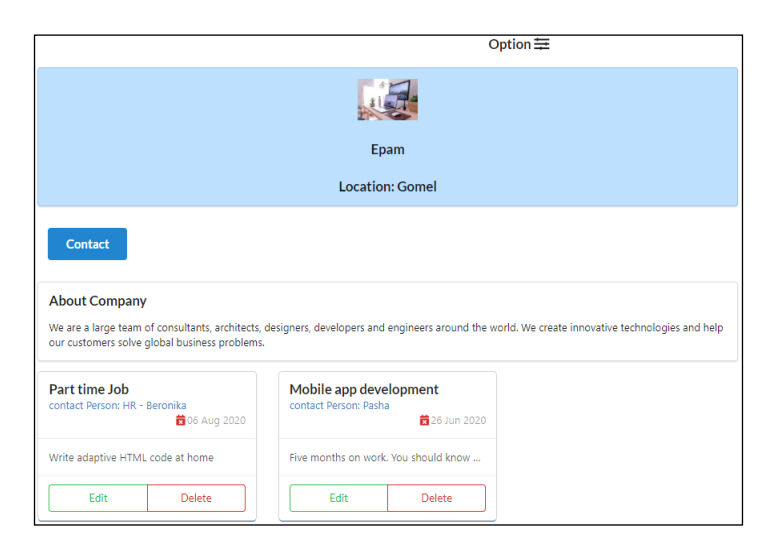

Рис. 17. Страница личного кабинета компании

В личном кабинете имеется кнопка *Option*, с помощью которой можно изменять информация в описании компании, удалять аккаунт, изменять пароль, создавать новые вакансии.

Возможности кнопки *Option* для компании представлены на рис. 18.

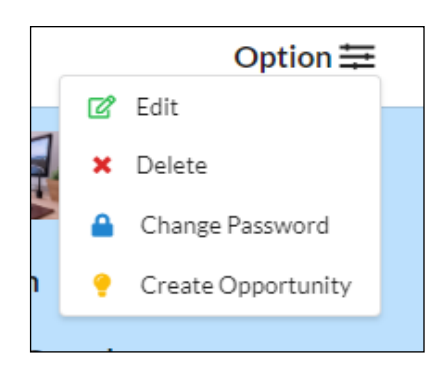

Рис. 18. Возможности кнопки *Option* для компании

Выбрав кнопку *Edit*, пользователь попадает на страницу изменения профиля компании.

Страница изменения профиля компании представлена на рис. 19.

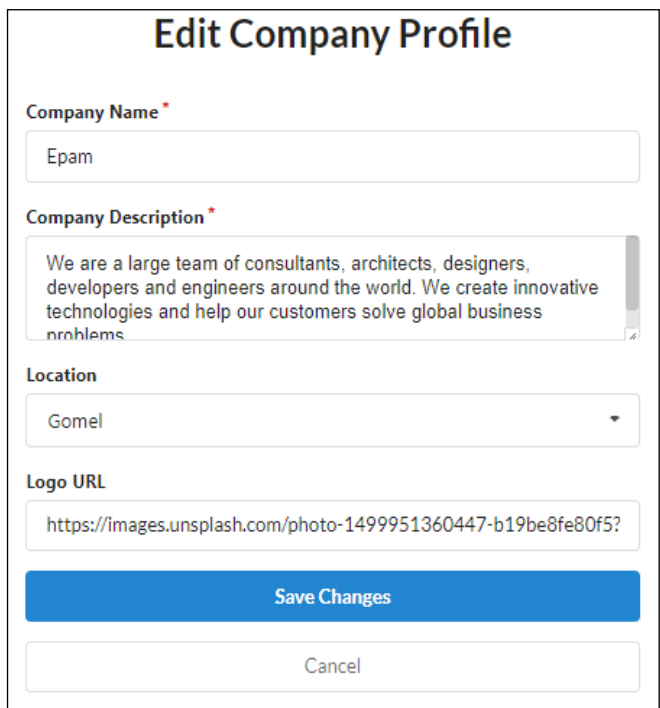

Рис. 19. Изменение профиля компании

Поля обязательные для заполнения помечены звездочками около их названия.

## **Список использованных источников:**

1. Новые HR-технологии. основные тренды в поиске и подборе персонала [Электронный ресурс]. – Режим доступа: https://www.21vk.biz/pages/noviehr-tehnologii-osnovnie-trendi-v-poiske-i-podbore-personala. – Дата доступа: 30.03.2023.

2. Подбор IT персонала: основные методы и тренды 2019 года [Электронный ресурс]. – Режим доступа: https://blog.luckyhunter.io/podbor-perso nala-trends. – Дата доступа: 30.03.2023.

3. Хедхантинг [Электронный ресурс]. – Режим доступа: https://testwork.io /blog/headhunting/?ysclid=lhixj7mf14420394720. – Дата доступа: 30.03.2023.

4. Где искать IT специалистов [Электронный ресурс]. – Режим доступа: https://hr-portal.ru/blog/gde-iskat-it-specialistov-sovety-dlya-rekruterov?ysclid= lhiyv3i4a2838340773. – Дата доступа: 30.03.2023.